# **GROUP LEADER TOOLBOX**

The Group Leader Toolbox is for group leaders to manage the group(s) they lead. Group leaders are able to update the group's information, add and remove members, change a member's role, and take attendance. Emails are automatically sent to the group leader after the group's meeting time; the leader must login to the Group Leader Toolbox to take attendance. It is also the leader's responsibility to manage their group members in the Group Leader Toolbox. If you need assistance, please contact the Community Group Director.

# LOG IN

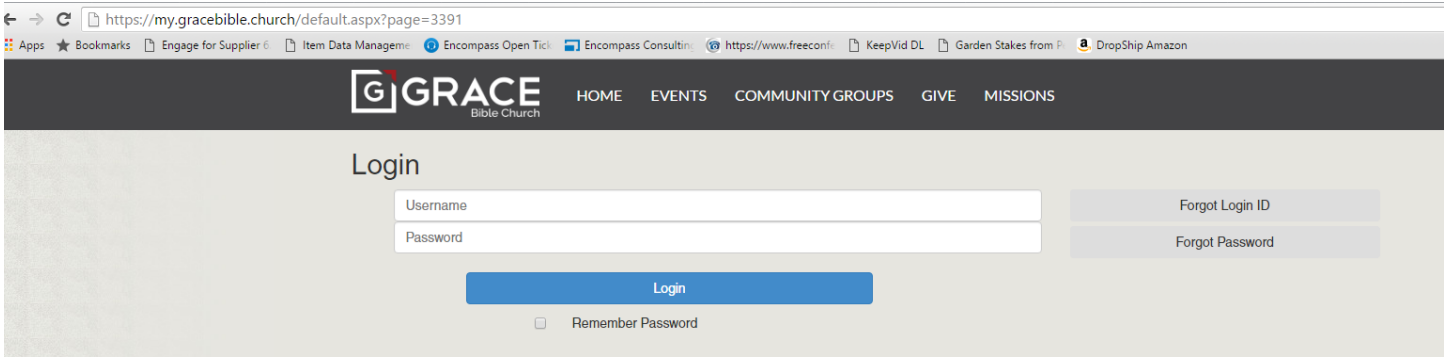

- 1. Go to my.gracebible.church
- 2. Login with your Login ID and Password
- 3. If you do not know your password click Forgot Password
- 4. If you are unsure of your login click forgot login id. If not user id is set to you within 3 minutes please email groups@gracebible.church and we will get you setup.

### MEMBER HOMEPAGE

You will automatically login to your Member Homepage tab with all of your person information. Please update your information, and click "Submit" to save. You can also update your family member's information. Their names are displayed on the right of this screen.

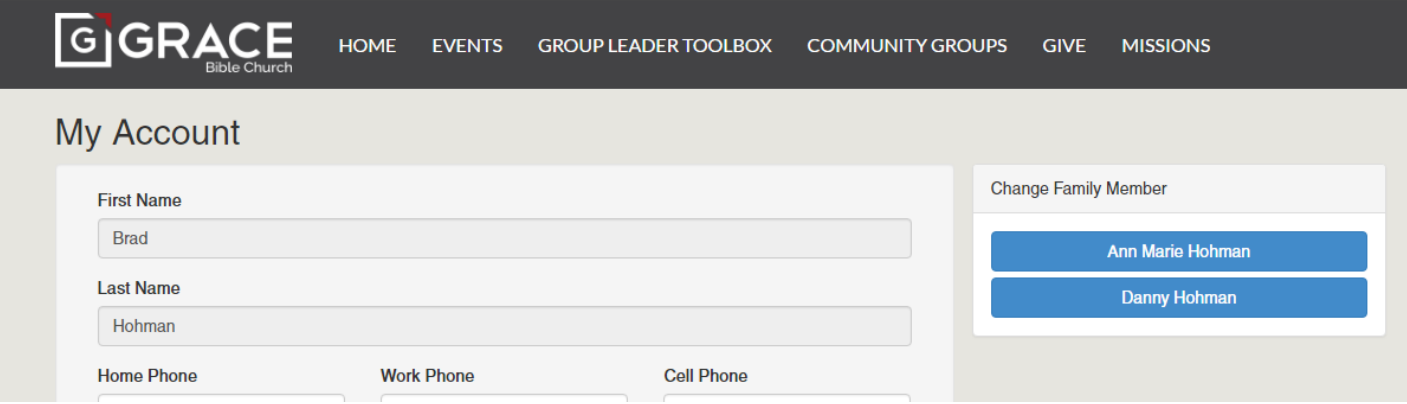

## **GROUP LEADER TOOLBOX**

This is the tab next to your Member Homepage Tab. The group(s) in which you are a leader of will show in this tab. Click on your group. You can edit your group information by clicking "Edit Details."

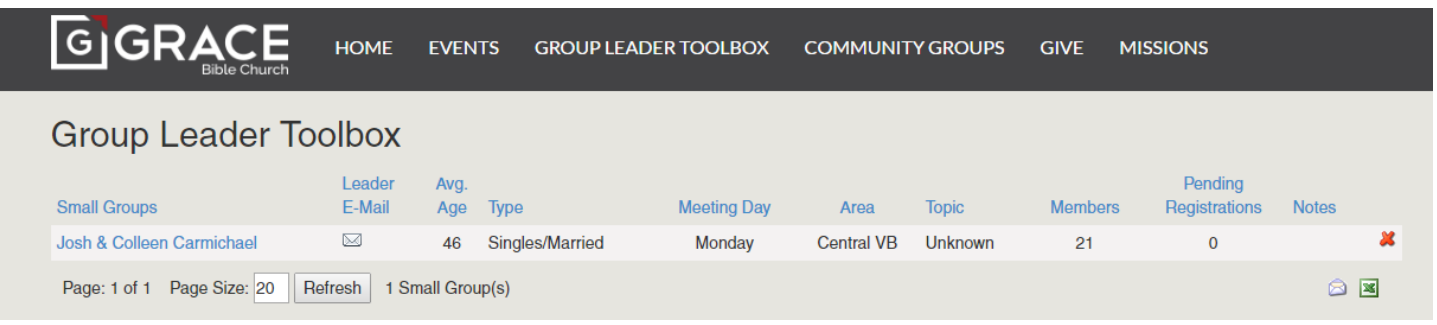

# Josh & Colleen Carmichael

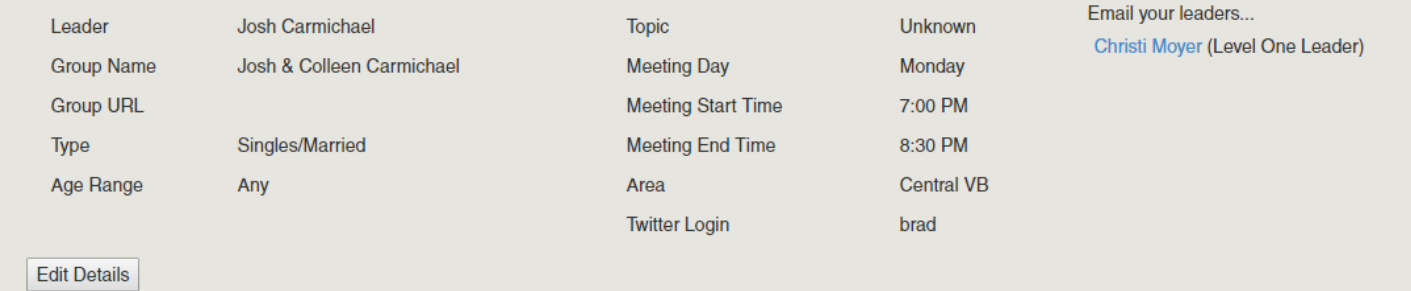

#### **MANAGE YOUR ATTENDANCE**

- $\circ$  Calendar icon: select the meeting date to log attendance
- o Type: Select meeting type
	- Regular Meeting Regular meeting in which group meets
	- Special Meeting This would be a meeting outside of your regular meeting
	- Did Not Meet Team did not meet
- $\circ$  Attendees: select those who attended the meeting
- o Headcount: put an overall headcount
- o Click "Submit Attendance" to save and log attendance
- o Previous Attendance you can view/edit your previous attendance by clicking on the attendance date

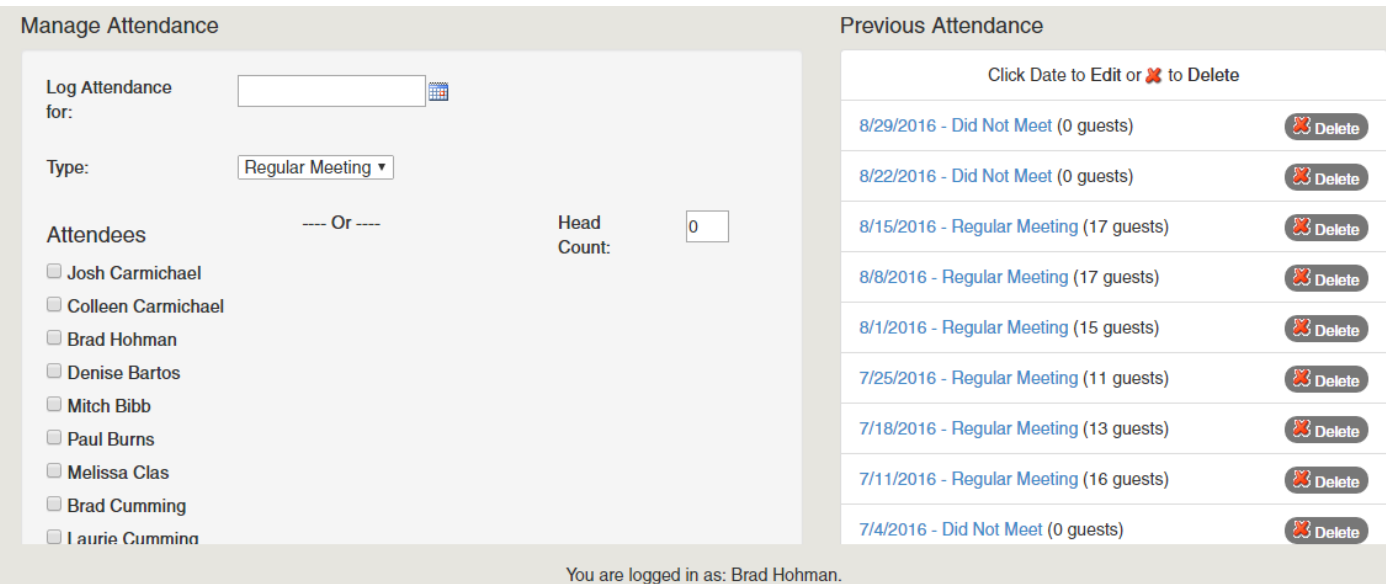

#### **SMALL GROUP MEMBERS**

- $\circ$  Contacting those members who have expressed interest in a group
	- o Deselect all Member Roles but Interested Member
	- o Click on Envelope Icon on bottom right

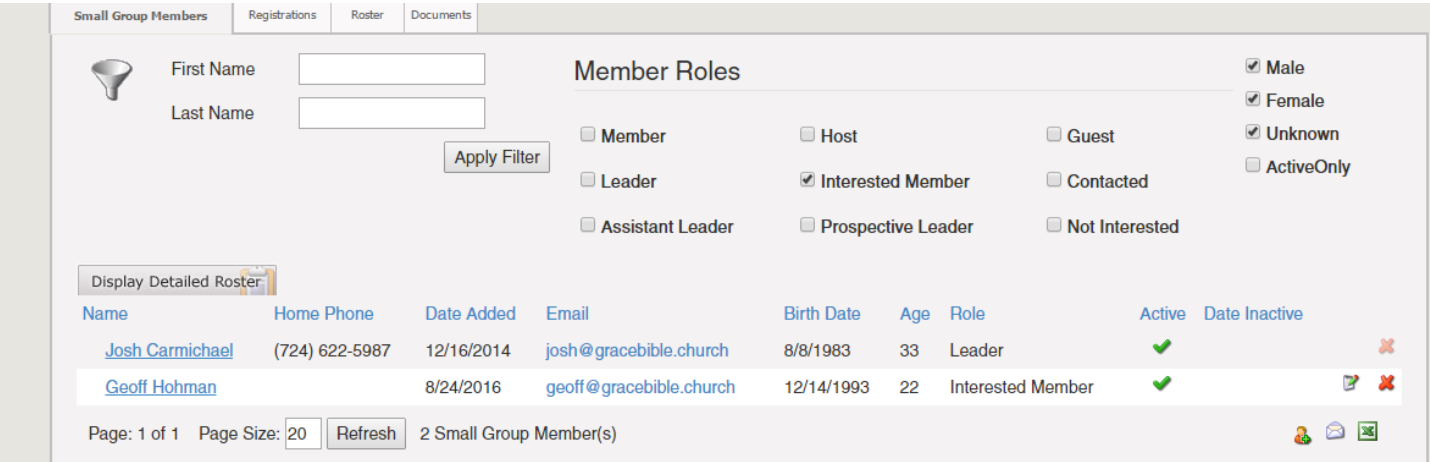

- $\circ$  Enter your email body and subject line, add any attachments you want. Note all attachments must be under 10MB
- $\circ$  When done entering information scroll down and click Send Email
- $\circ$  Click the paper/pencil icon to edit the person's role and change too contacted
- o Once a person has come to your group at least once change the member role to member

# **Group Communications Page**

Use this form to send an email to the 2 individual(s) that you have selected.

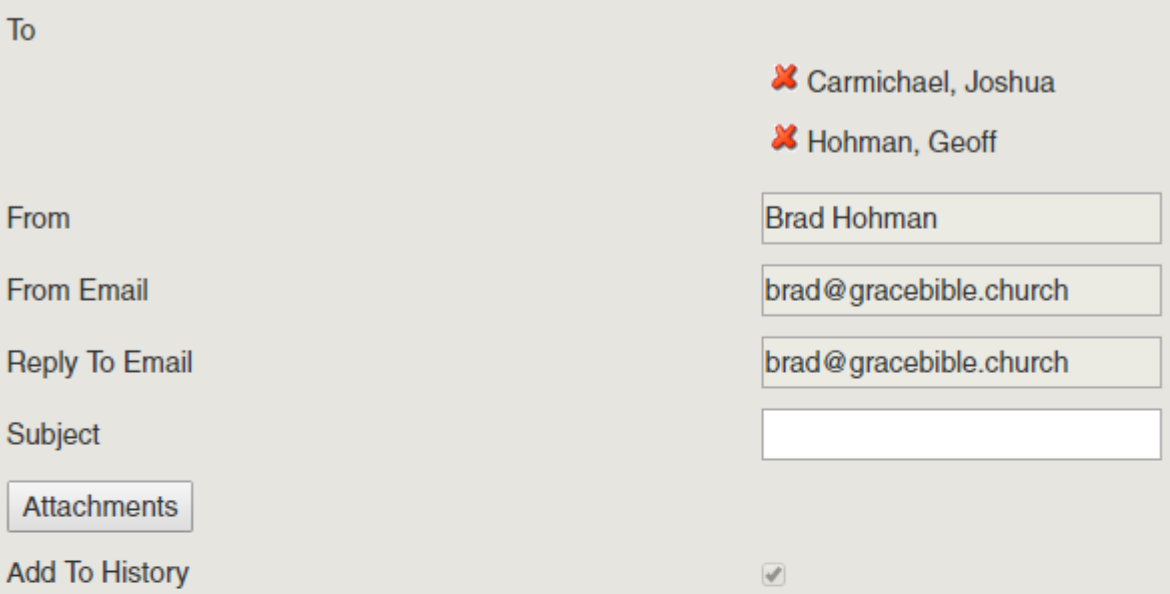

## Merge Fields hide

The following merge fields are available to be used in the subject and message areas of your email. your email:

##FirstName##, ##NickName##, ##LastName##

## **HTML Message**

Use this HTML editor to format your email message.

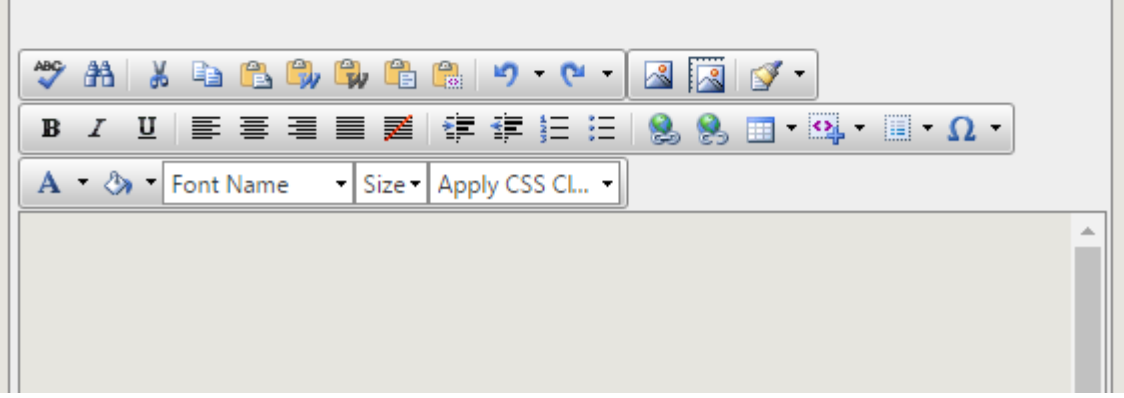

 $\circ$  Keep your small group members list accurate (Note: If the person is not already in our church database, please email groups@gracebible.church with as much information as possible: member's first name, last name, email, campus, home phone, cell phone, and campus.)

- Click the person/plus sign icon (bottom right) to add a new member
- Click the red X icon (right of names) for those who no longer attend your group
- Click the paper/pencil icon to edit the person's role: member, leader, host, etc.
	- Do not make a person inactive. Please remove them from the group by selecting the red X if they no longer attend the group. Inactive status is to be used by members who are in the group but are currently inactive due to an extended absence.

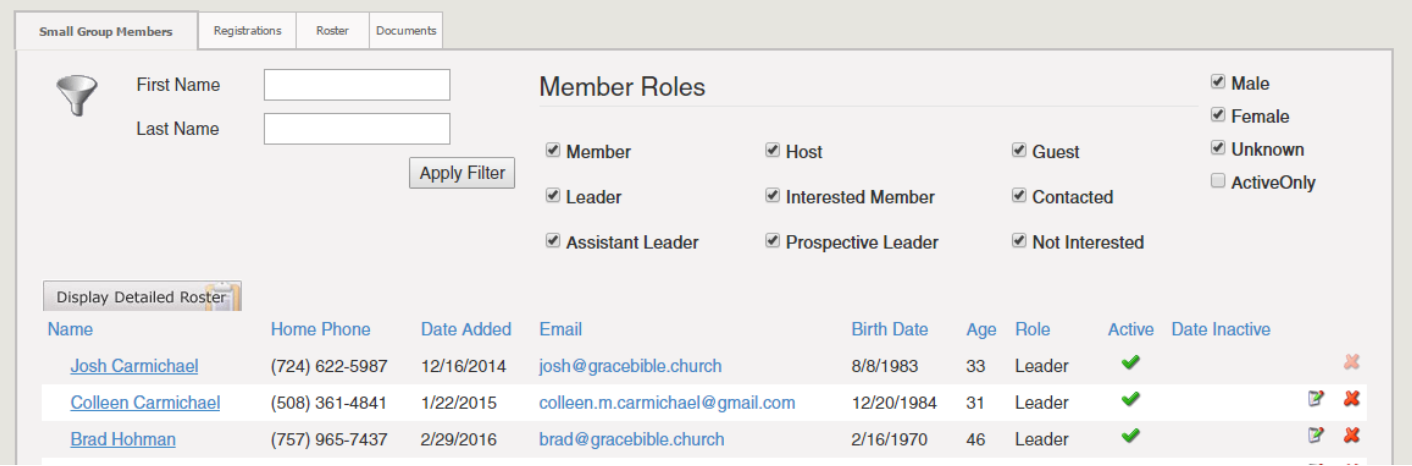